# Guia per a l'elaboració de la fitxa CVweb institucional per al PDI de la Facultat de Psicologia\*

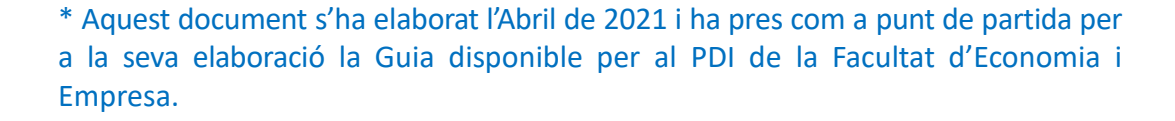

UNIVERSITATDE **BARCELONA** 

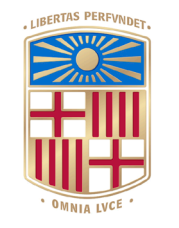

La fitxa CVweb institucional per al PDI de la Facultat de Filologia i Comunicació de la UB és una aplicació que pretén ajudar a que les **activitats de recerca i docència del PDI de la Facultat** es visualitzin d'una manera senzilla i homogènia dins el context de les webs dels Departaments i de les Facultats.

La fitxa CVweb institucional es genera a partir dels **continguts prèviament incorporats al Curricul@ GREC** amb la tria d'una sèrie de **dades bàsiques relatives als últims anys d'activitat docent i de recerca**. La informació de la fitxa CVweb es podrà consultar **en obert** i els motors de cerca podran rastrejar-la. També es pot **enllaçar a les pàgines webs personals creades des de Curricul@ o des d'altres plataformes** com google sites, wordpress o similars.

# **Accés a la fitxa CVweb**

1. Obriu el navegador i entreu al vostre espai *GREC-curricul@* i cliqueu l'opció *Pàgina web personal* del menú *Eines/Utilitats* de l'esquerra.

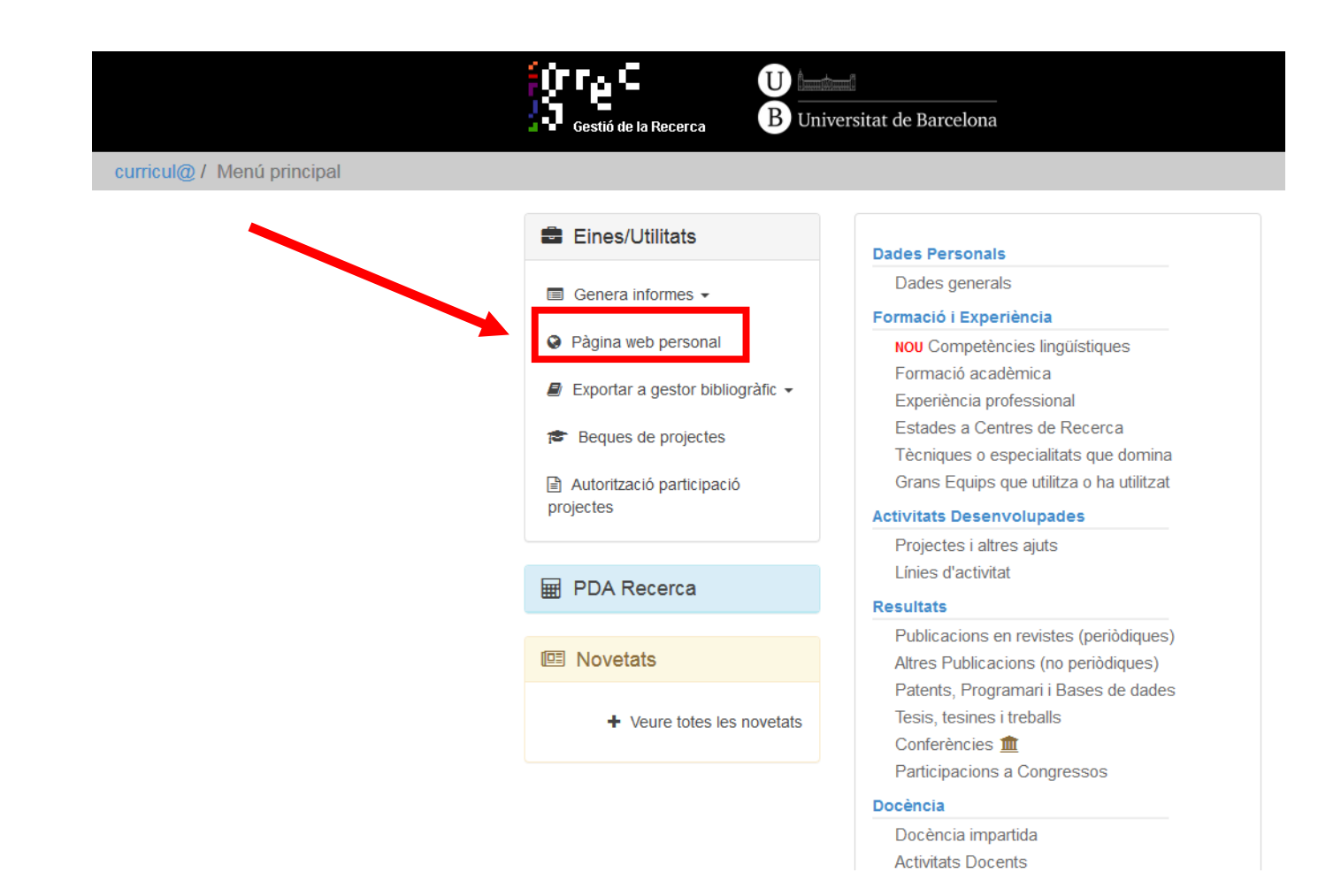

# **Creació de la fitxa CVweb**

2. Per iniciar el procés de creació de la fitxa, cliqueu la icona del llapis.

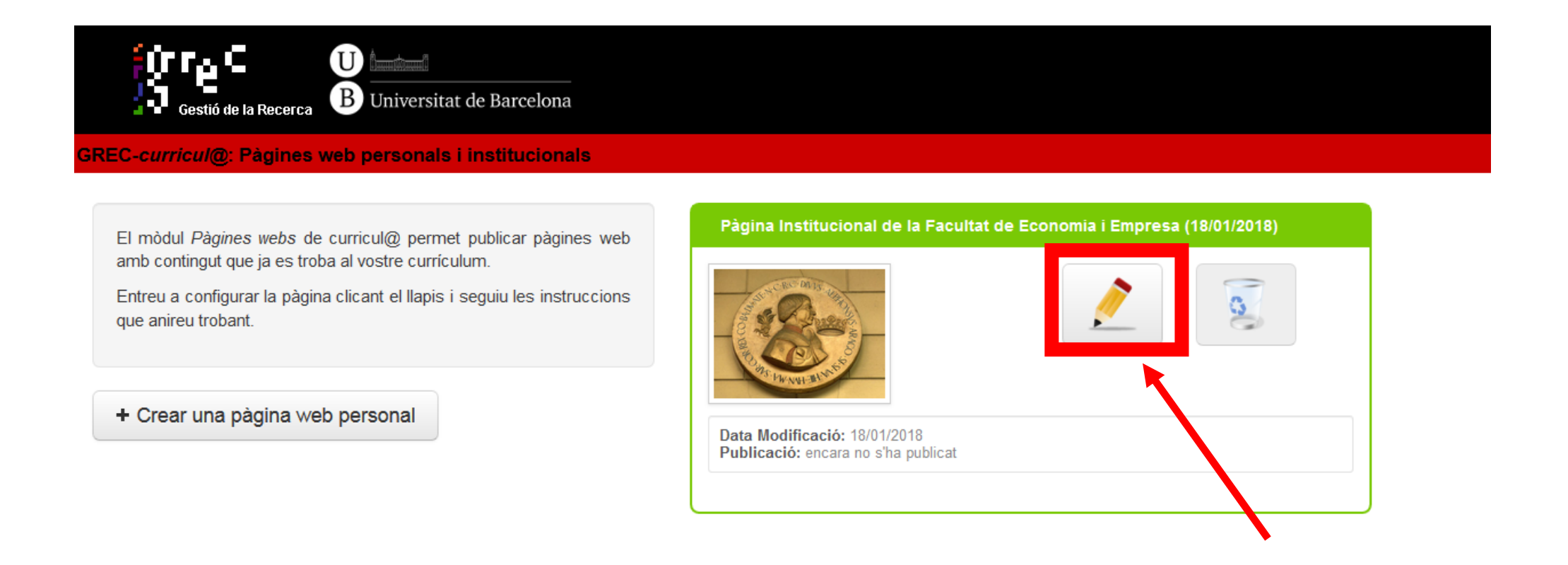

# **Estructura de la fitxa CVweb i inici del procés d'edició**

3. Un cop heu iniciat el procés de creació, podreu veure l'estructura dels diferents apartats de la fitxa

El següent pas consistiria en afegir informació als diferents apartats tot i començant per capçalera de la pàgina a la que pugueu accedir clicant al llapis

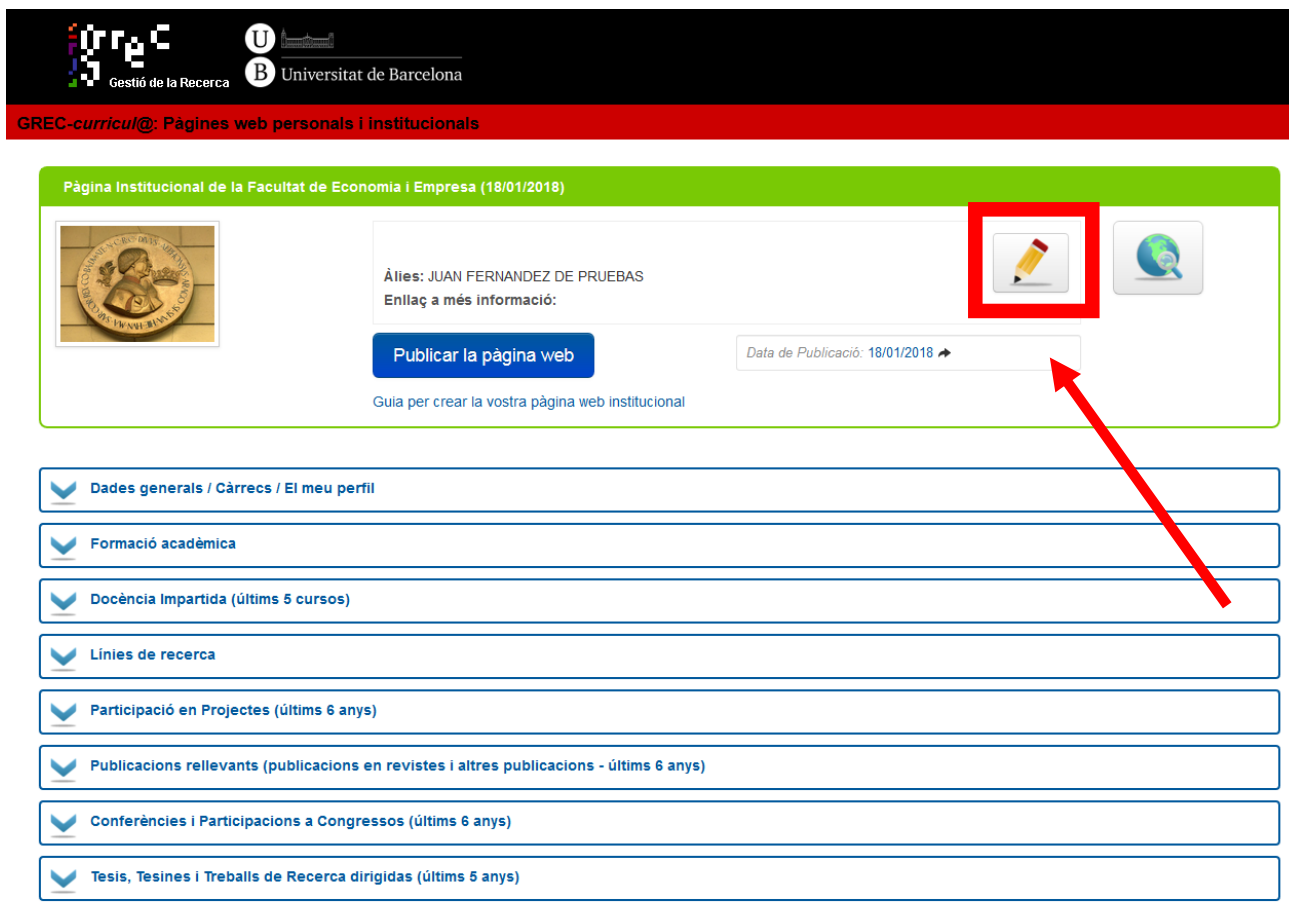

# **Edició del bloc capçalera de la fitxa CVweb**

4. Trobareu una primera finestra que conté les dades bàsiques del vostre usuari, com ara l'àlies. Des d'aquest espai podeu canviar el nom assignat per defecte (per ex. *Maria Teresa*) pel d'ús habitual (per ex. *Maite*) i afegir, si voleu, un enllaç (a una altra pàgina personal, blog, etc).

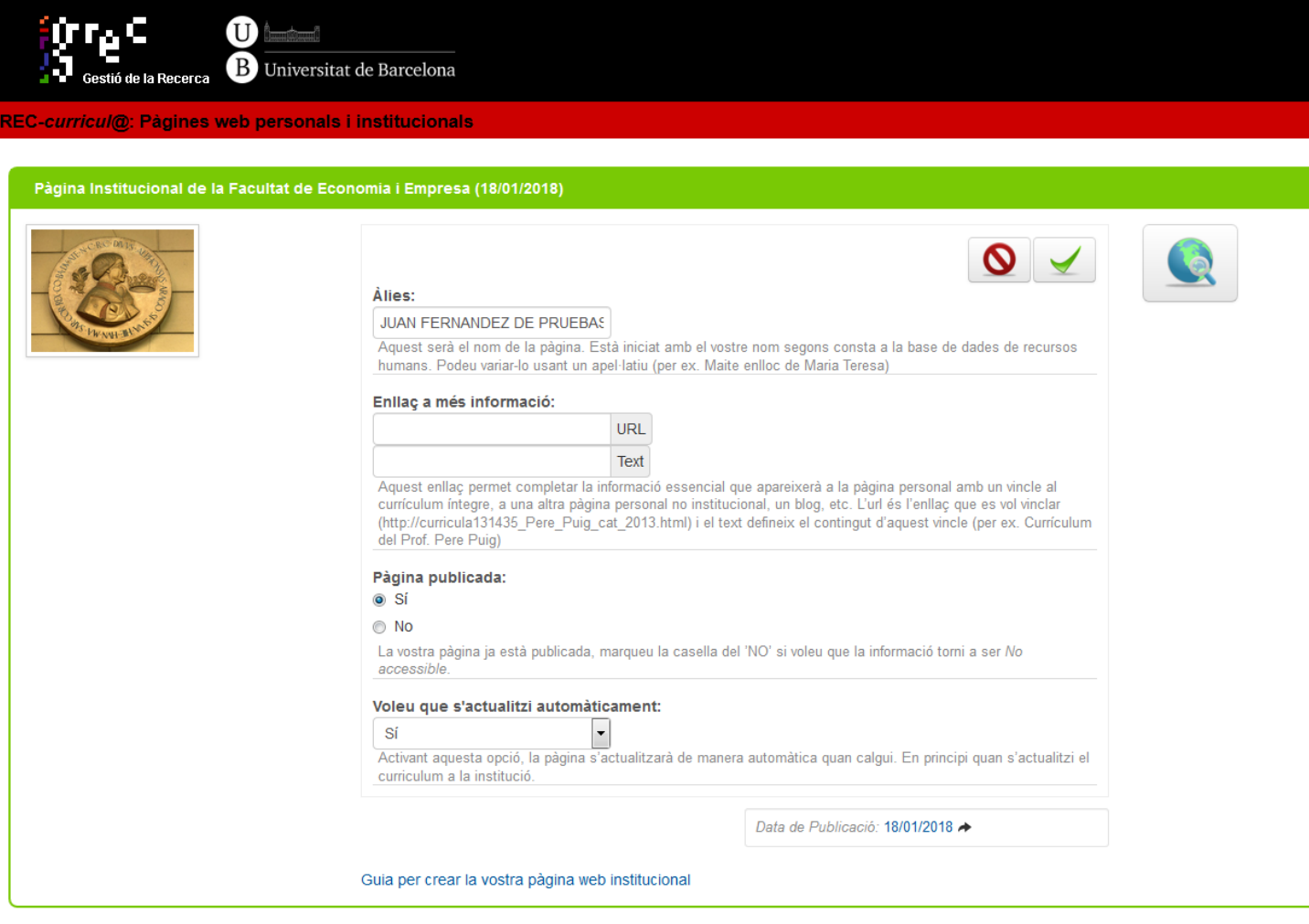

# **Edició del bloc capçalera de la fitxa CVweb**

5. A aquesta finestra també hi podeu pujar la vostra fotografia clicant la icona i seleccionant una imatge amb la vostra fotografia des del vostre PC. Es recomana utilizar una foto de carnet amb mides:

- Amplada: entre 150 i 300 pixels
- Altura: entre 300 i 450 pixels
- Pes: entre 20 i 60 kbytes

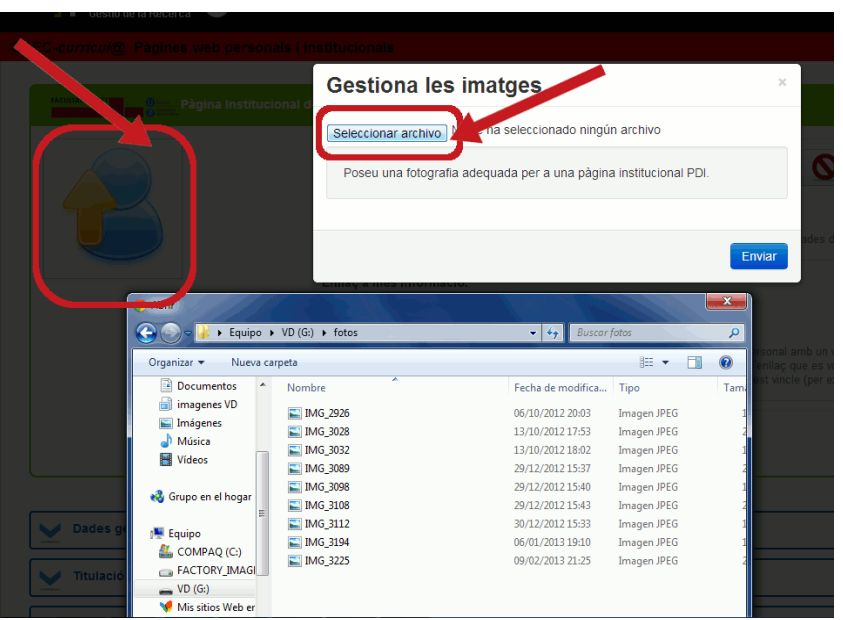

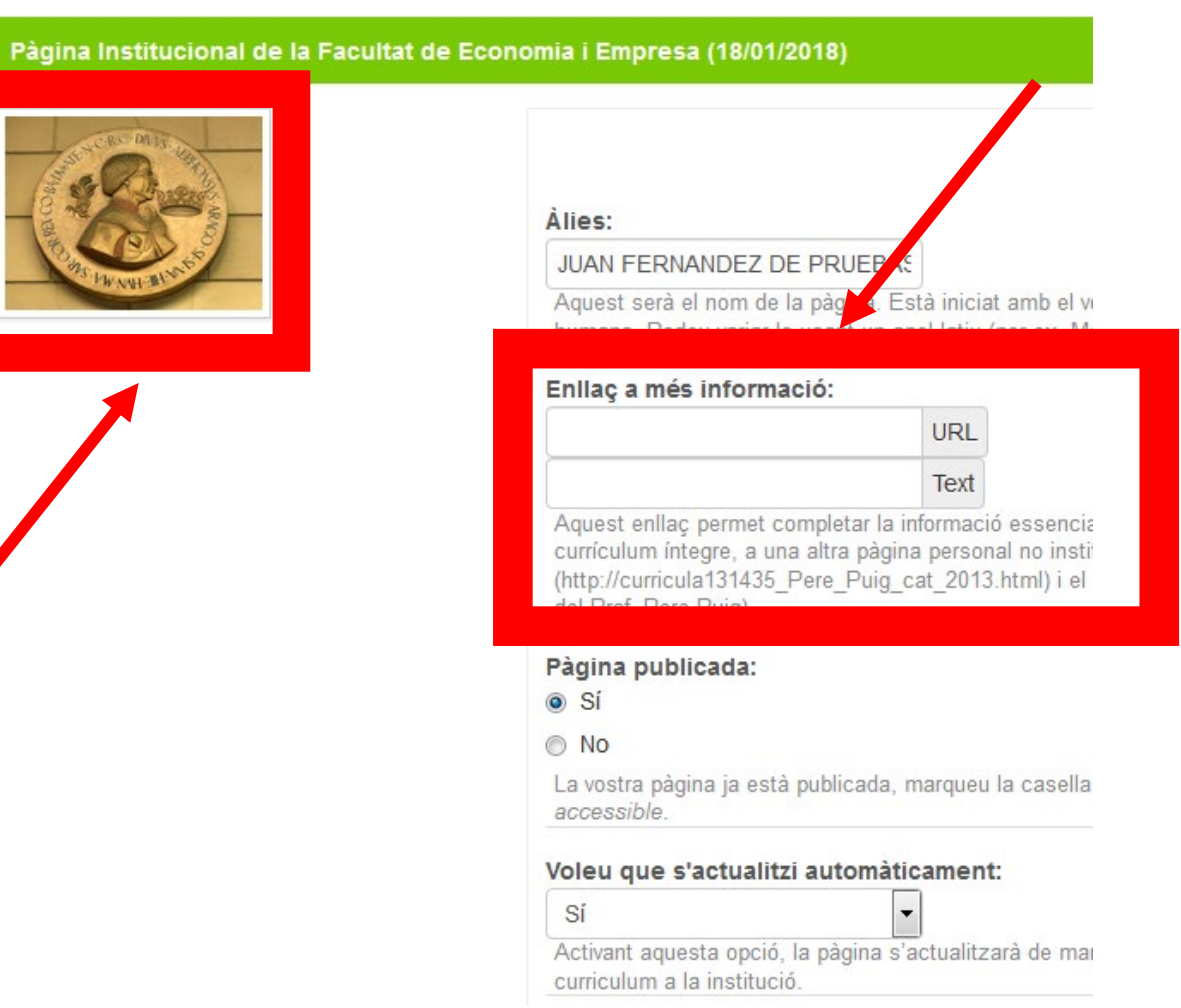

# **Edició del bloc capçalera de la fitxa CVweb**

6. Finalment, podeu seleccionar, si voleu, l'opció d'actualització automàtica de la fitxa, com ara quan actualitzeu el currículum i l'envieu a la institució.

7. Confirmeu les accions abans de sortir d'un bloc i entrar en un altre. Teniu també l'opció d'esborrar els ítems seleccionats.

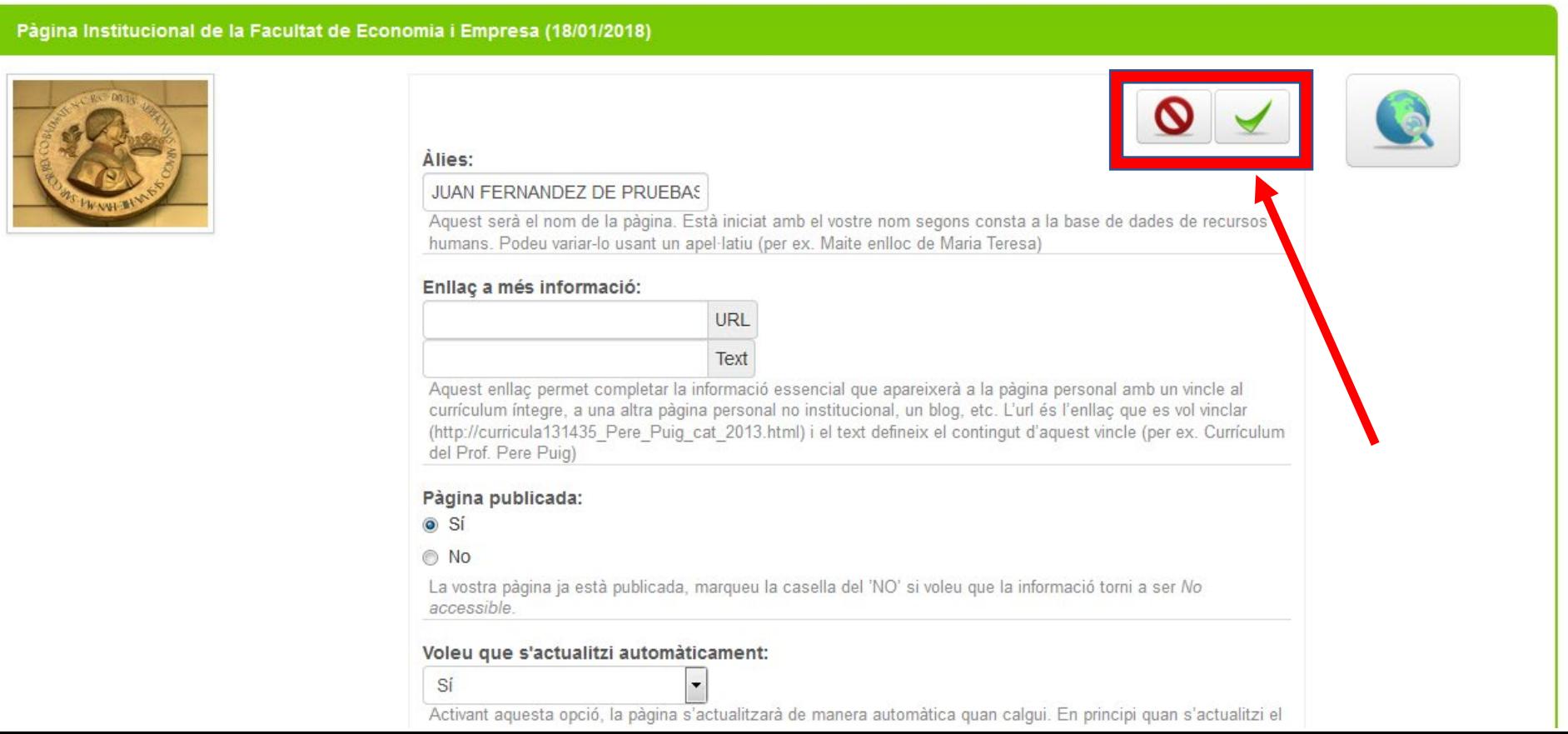

## **Els blocs de la fitxa CVweb**

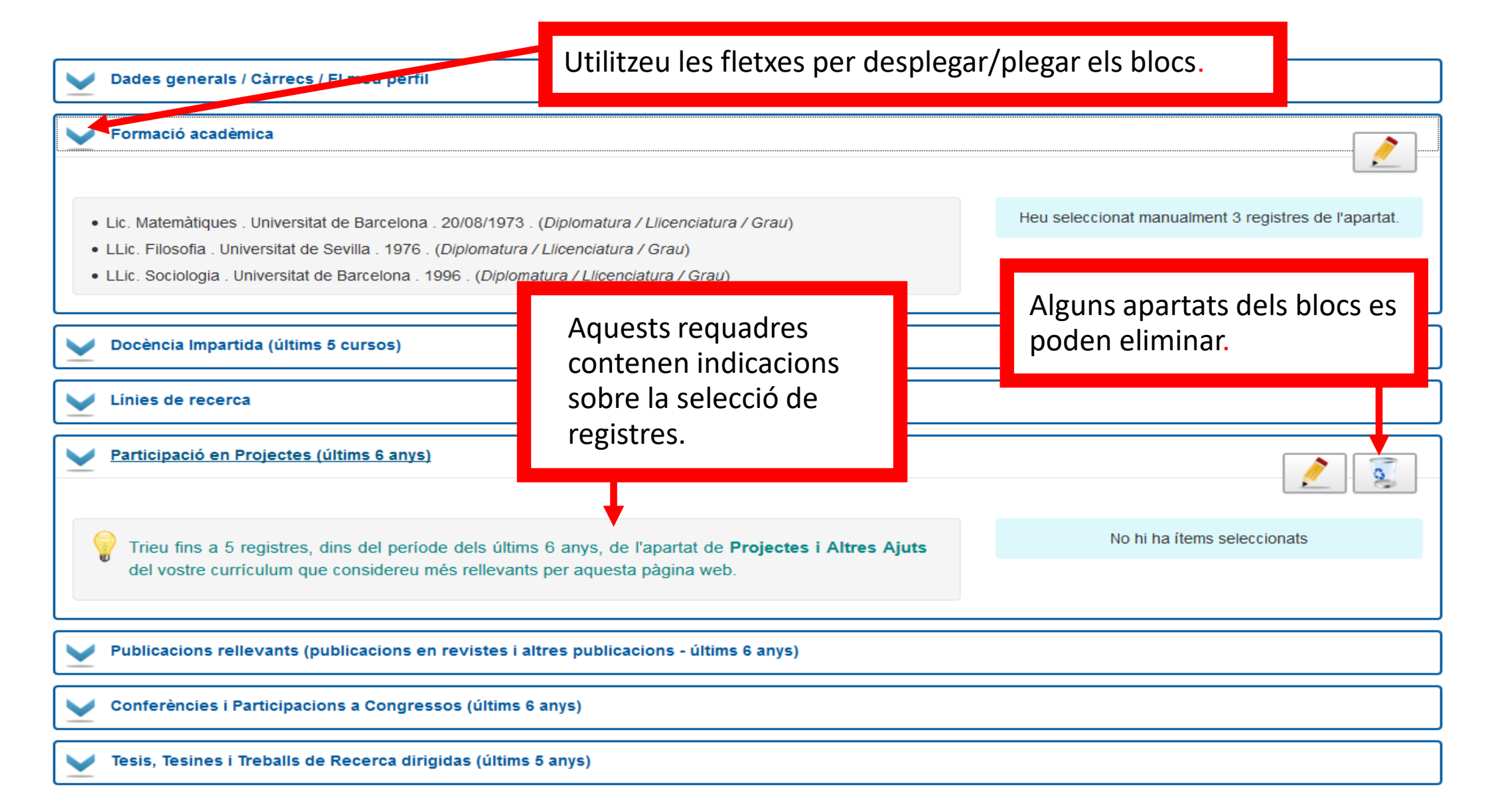

1. Obriu el bloc *Dades generals/Càrrecs/El meu perfil* i cliqueu la icona del llapis de l'apartat *El meu perfil*.

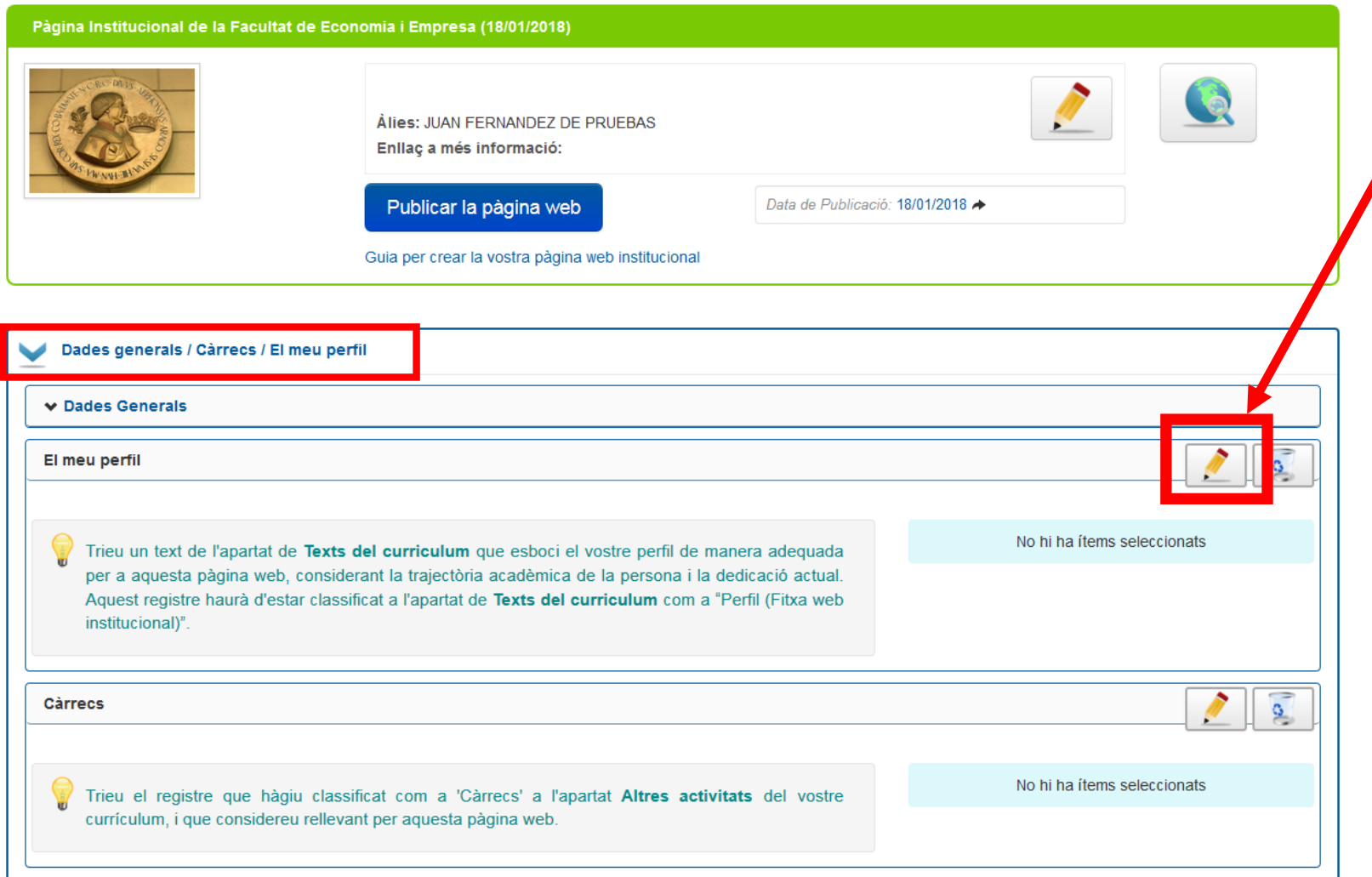

2. Dins *El meu perfil* cliqueu directament la lupa per fer una cerca. No cal introduir cap text al requadre. Si trobeu registres amb el perfil adient, els podreu seleccionar; en cas contrari, l'aplicació us ofereix una drecera per afegir-ne un a Curricul@.

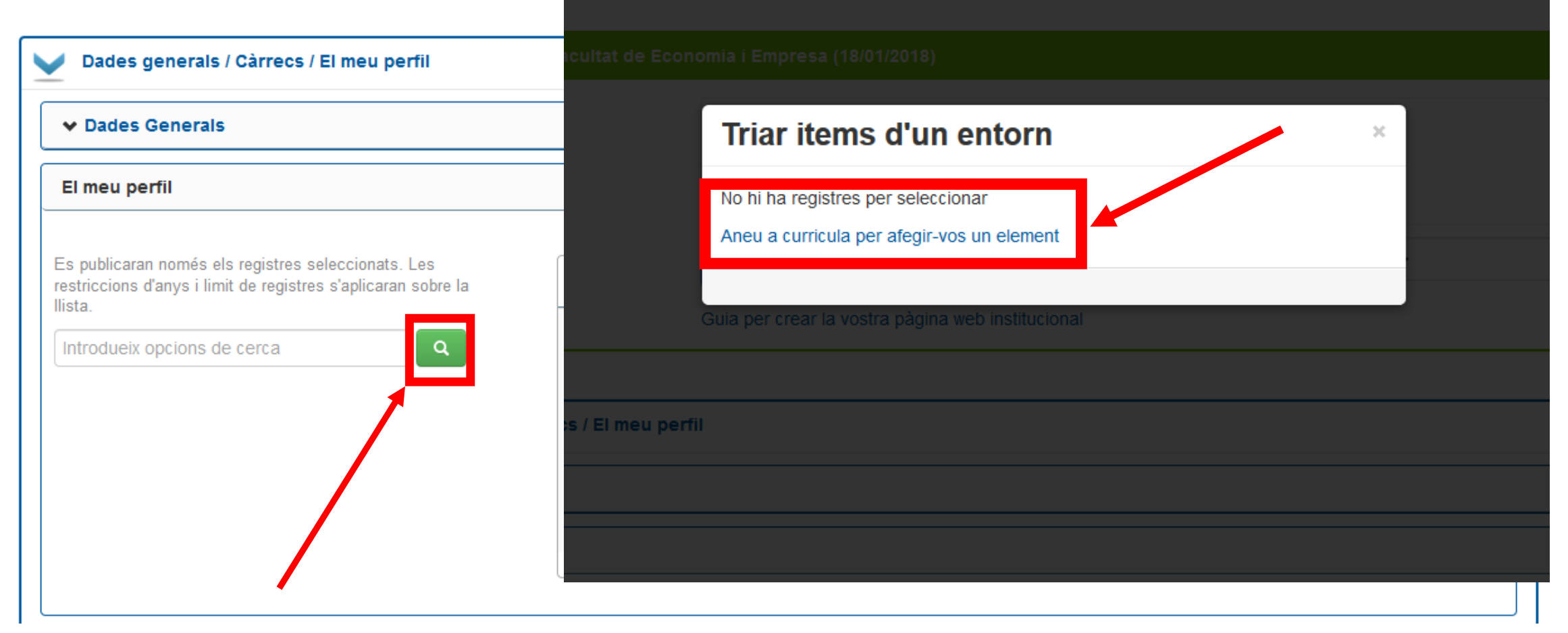

3. Un cop emplenats els camps necessaris de Curricul@ per descriure l'activitat —en aquest cas, per exemple, només es poden seleccionar registres de l'apartat de Curricul@ *Textos del currículum* del tipus *Perfil (Fitxa web institucional)* premeu *Confirmar*.

> Tornareu a l'aplicació *Pàgines web*, on podreu seleccionar el registre afegit.

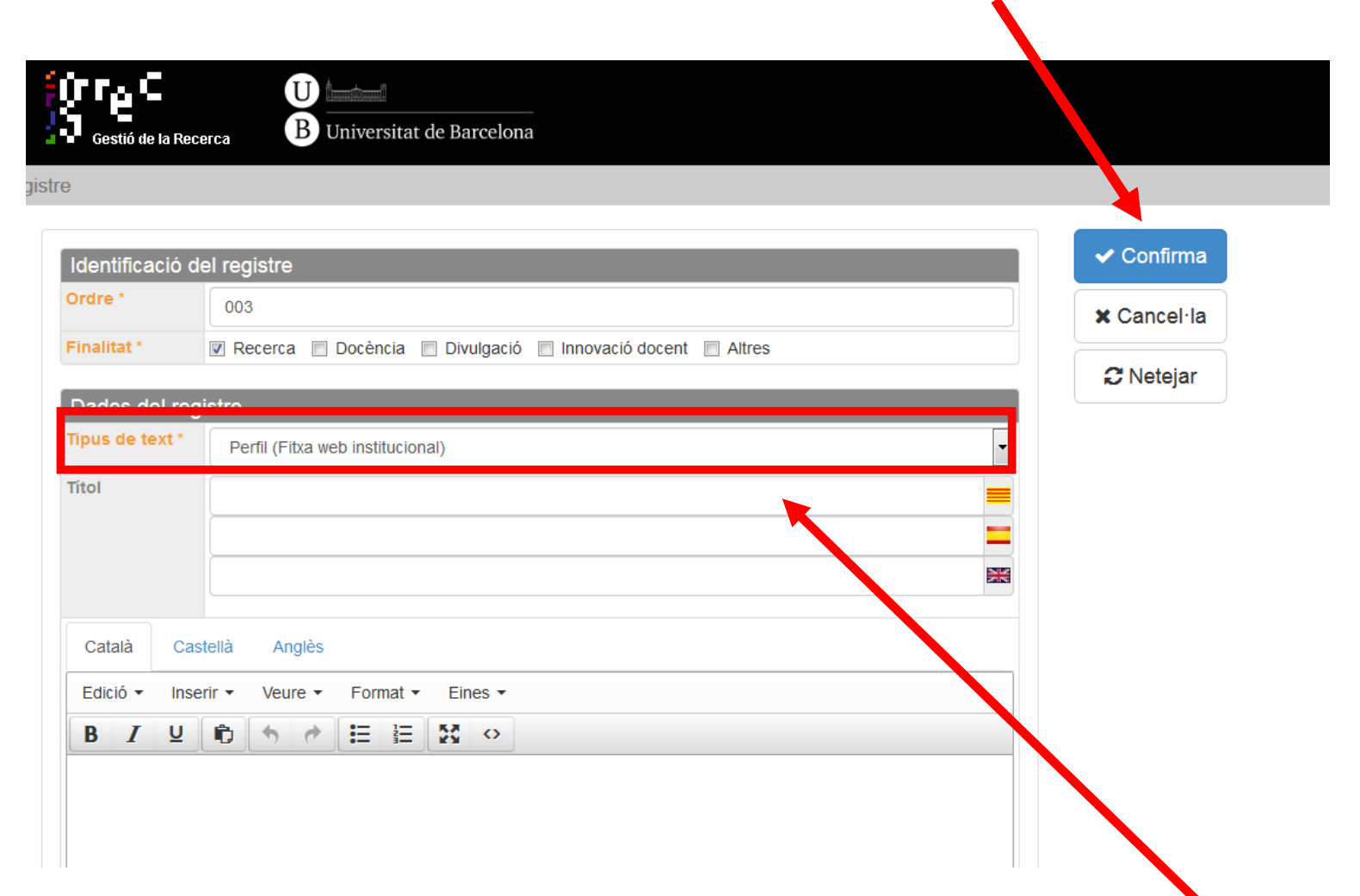

4. Recordeu que cal validar qualsevol canvi en un camp abans de poder editar-ne un altre.

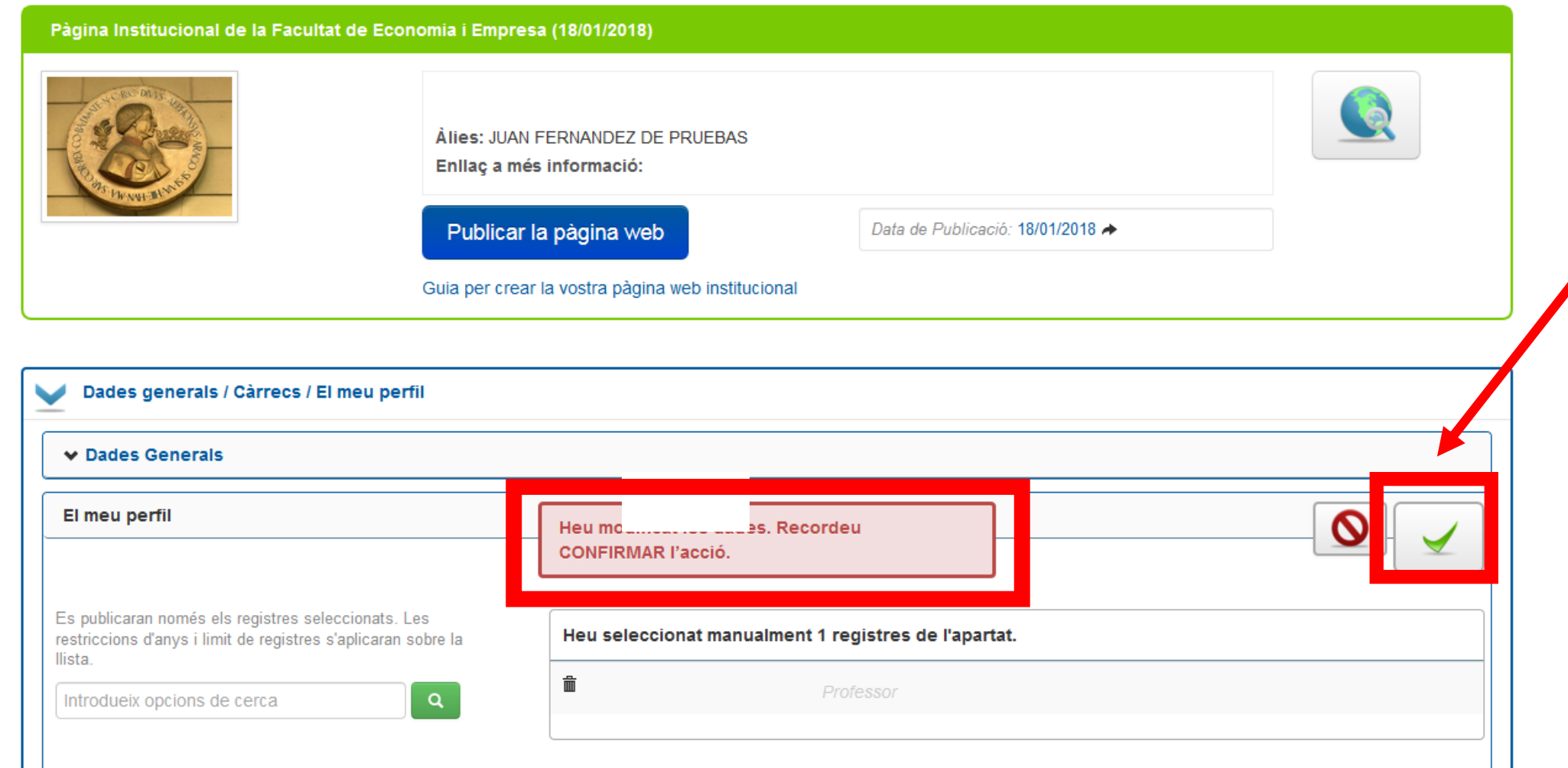

# **Edició d'un camp**

- 5. Repetiu el procediment en els altres camps tenint en compte que:
	- La informació que vulgueu afegir ha de constar prèviament a Curricul@.
	- Hi ha la possibilitat de descriure algunes activitats en els tres idiomes de Curricul@ (català, castellà i anglès).
	- Hi ha apartats que venen amb condicions preestablertes. A *Publicacions en revistes,* per exemple, només hi podreu incorporar registres de l'entorn de Curricul@ *Publicacions en revistes (periòdiques)*.
	- Podeu afegir altres apartats clicant el botó de color blau de la part inferior.
	- En tot moment podeu previsualitzar el resultat clicant el botó

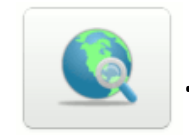

1. Un cop acabeu d'editar els blocs, ja podeu publicar la fitxa. S'hi podrà accedir des del web de la Facultat i del Departament i es podrà veure a la xarxa a partir d'aquell moment.

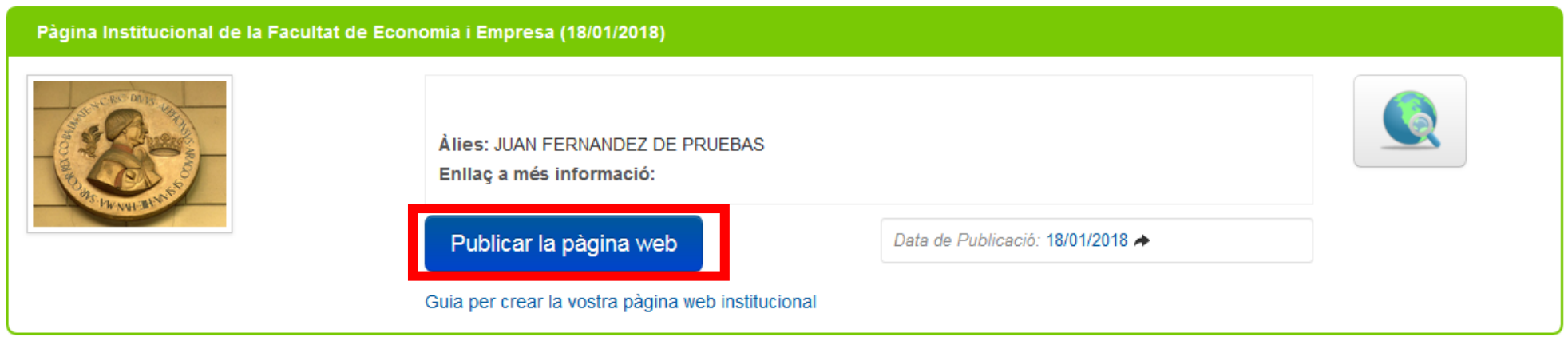

2. El primer cop que publiqueu la fitxa, us demanarà autorització i procedirà a la publicació. S'hi podrà accedir des del web de la Facultat i del Departament i es podrà veure a la xarxa a partir d'aquell moment.

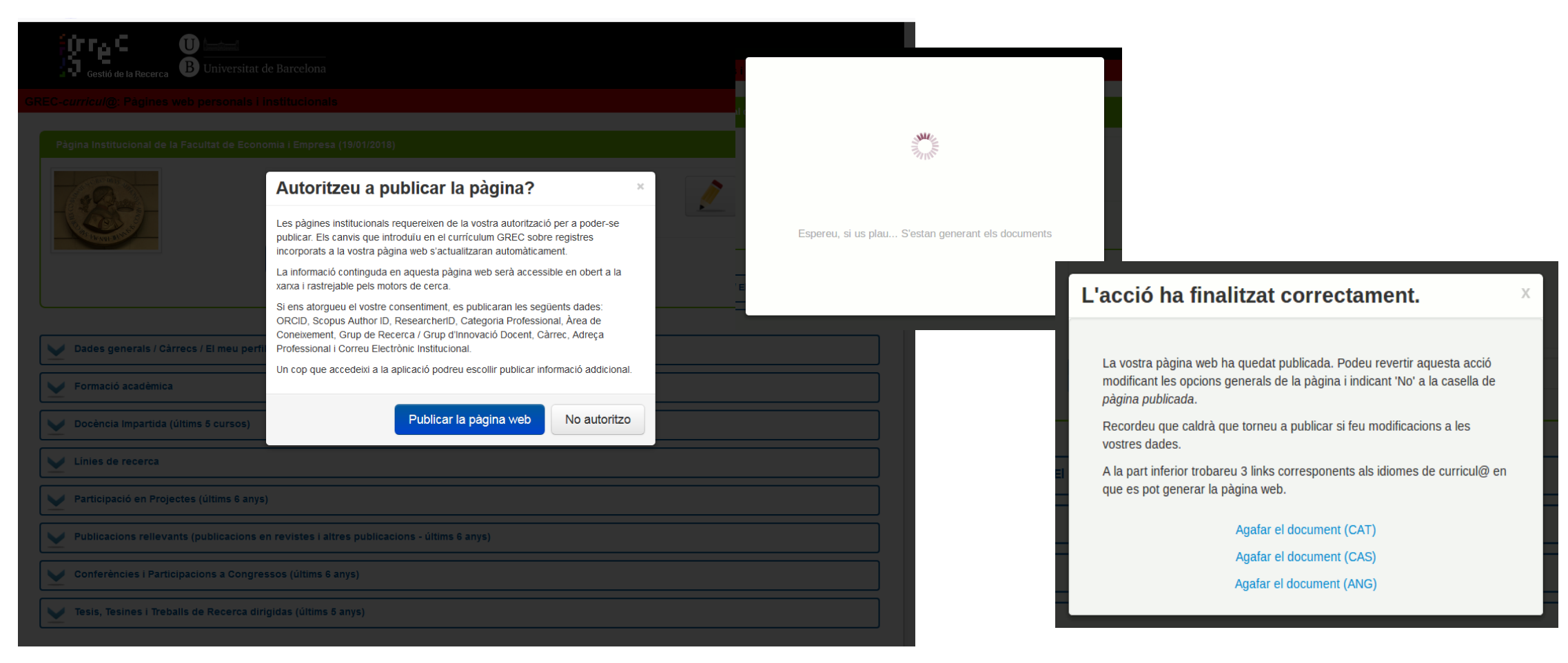

3. Aquest seria un exemple de visualització de la vostra fitxa CVweb institucional a la xarxa.

4. Recordeu que la fitxa es pot actualitzar en qualsevol moment.

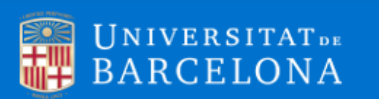

## **JUAN FERNANDEZ DE PRUEBAS**

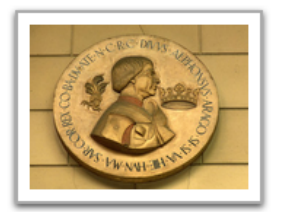

Àrea de coneixement : Economia Aplicada Grup de Recerca en lògica econòmica **Informació de contacte:** Facultat d'Economia i Empresa Av. Diagonal 690

Professor titular d'universitat

MÉS INFORMACIÓ: Facultat d'Economia i Empresa

#### **FORMACIÓ ACADÈMICA**

• LLic. Sociologia . Universitat de Barcelona . 1996 . (Diplomatura / Llicenciatura / Grau)

934020001

grec(a)ub.edu

• Dr. en Matemàtiques . Universitat de Barcelona . 1986 . (Doctorat)

#### **LÍNIES DE RECERCA**

- Lógica difusa
- Cálcul matemàtic aplicat a grans ordinadors

### PUBLICACIONS RELLEVANTS (PUBLICACIONS EN REVISTES I ALTRES PUBLICACIONS - ÚLTIMS 6 ANYS)

- Fernandez-Pruebas, J.; Pereira, M (2015). La nuevas coordenadas en la explotación de datos estadísticos para su uso en campañas publicitarias. Economía y Salud . ISSN: 1133-6536
- · Fernandez-Pruebas, J.; Pereira, M (2015). Apuntes al uso del control estadístico en la elaboración de un censo catastral. Cuadernos de Economía y Dirección de la Empresa . ISSN: 1138-5758

5. Si decidiu en algun moment que no voleu que la fitxa sigui accessible, podeu anul·lar-ne la publicació. Cliqueu el llapis de la capçalera i seleccioneu *No* al camp *Pàgina publicada.*

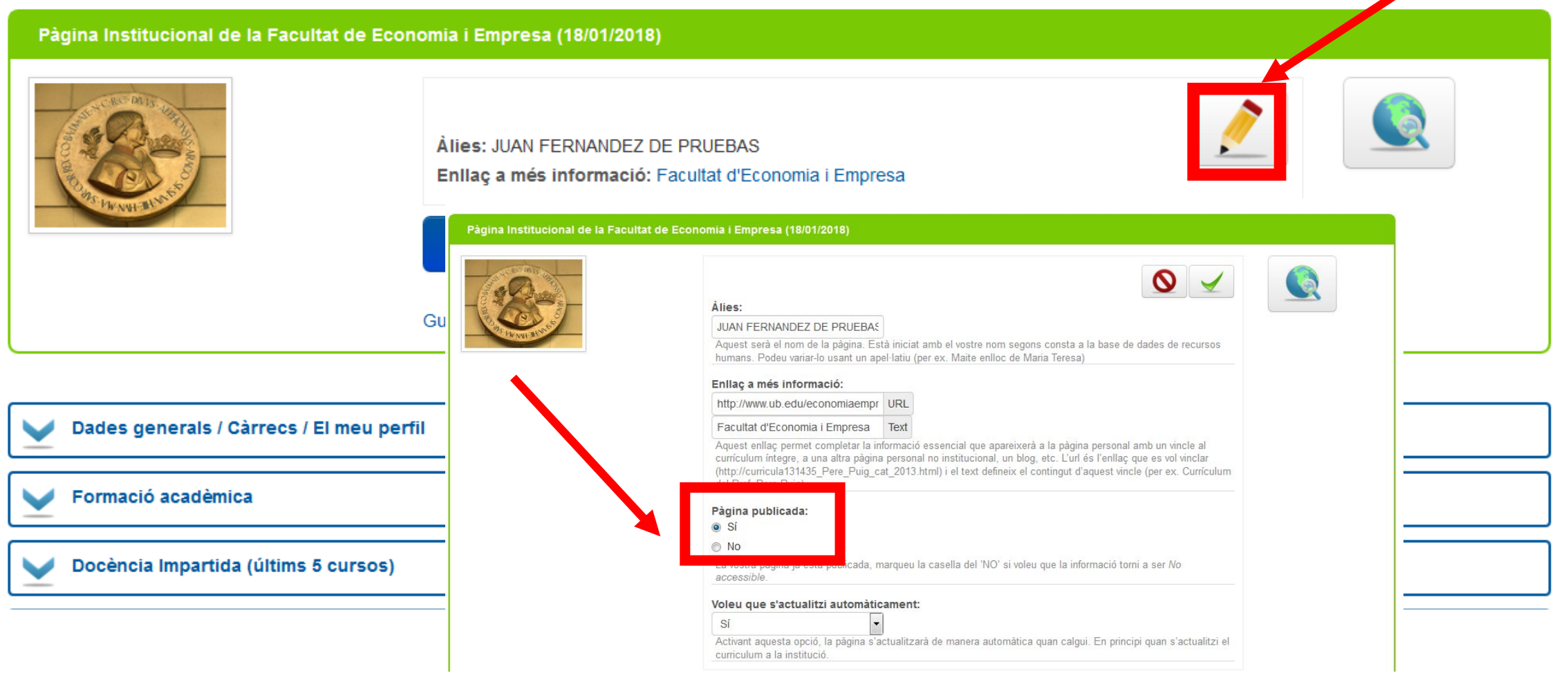

# **Quadre de restriccions en el nombre de registres i temporals dels diferents apartats que conformen la fitxa CVWeb de Psicologia**

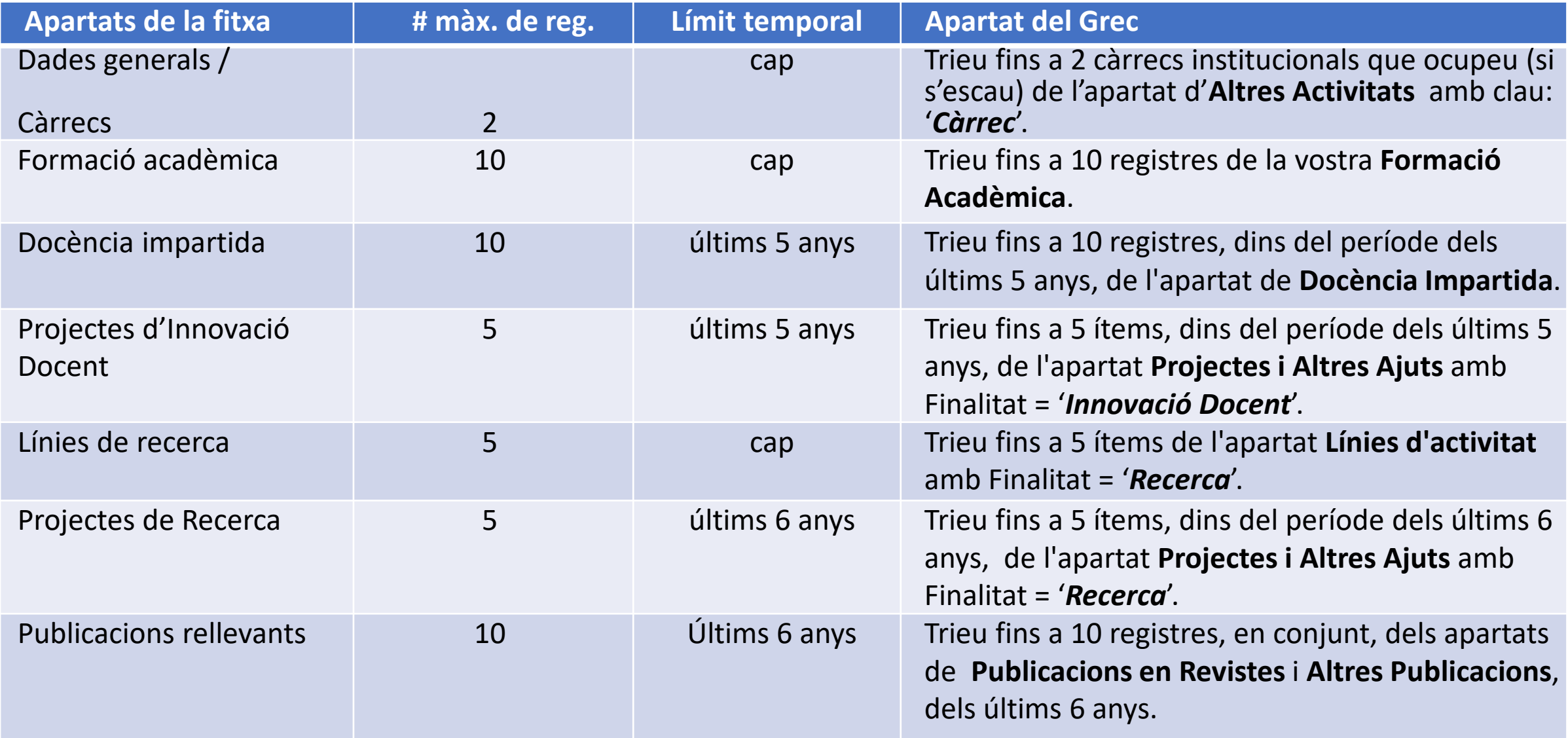

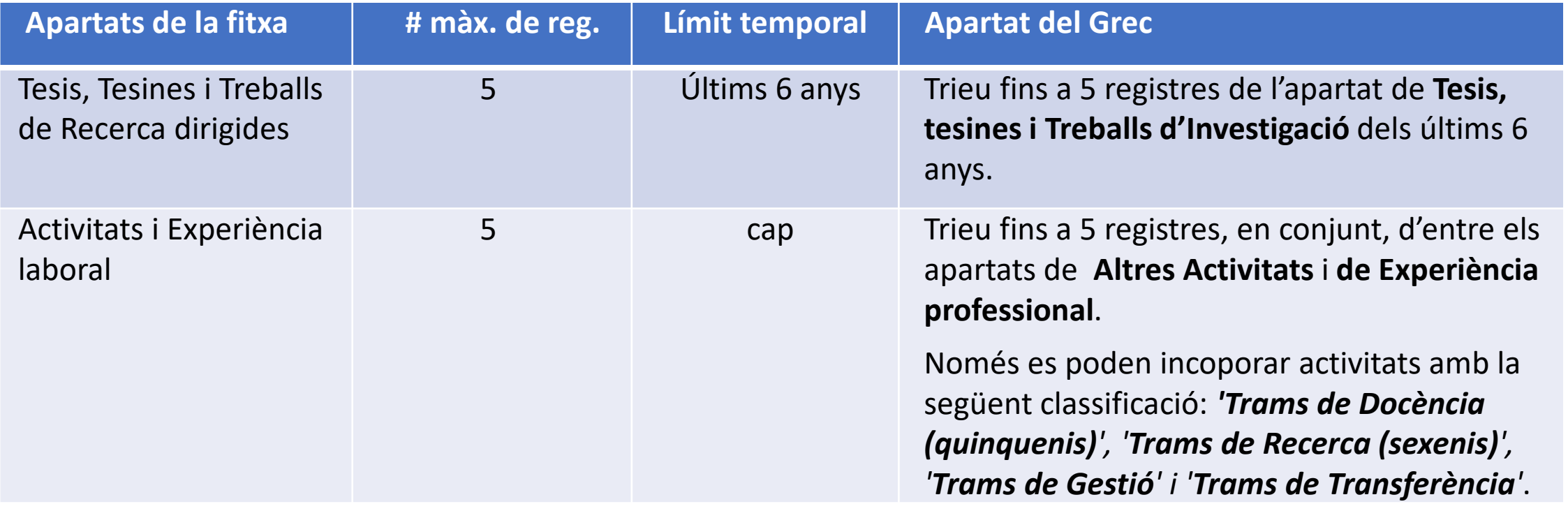